<span id="page-0-0"></span>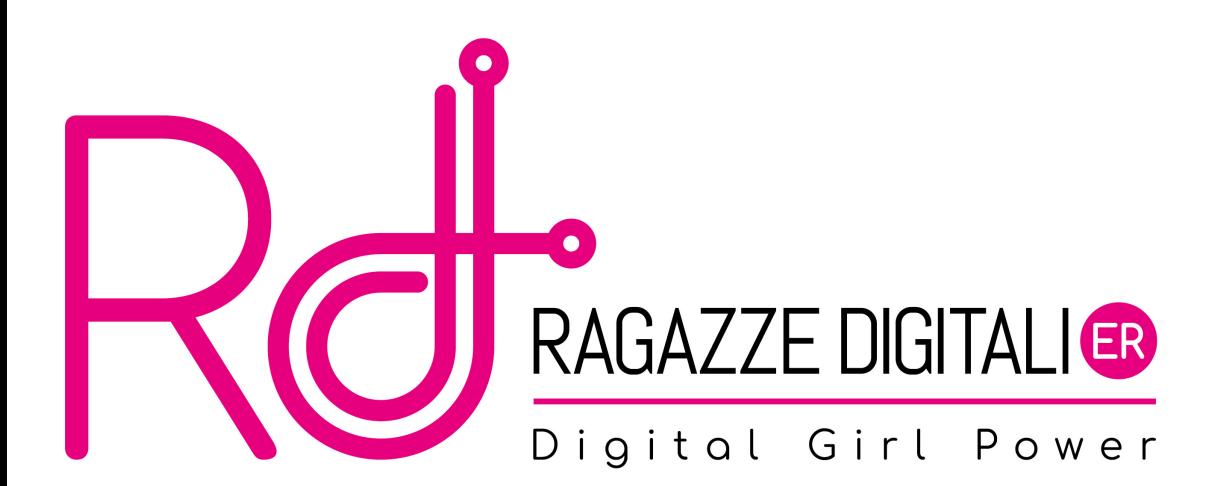

Impareremo ad usare pygame, un modulo che permette di creare giochi completi di animazioni, suoni e comandi con il mouse.

### <span id="page-2-0"></span>[Installare pygame](#page-2-0)

#### [Primi comandi](#page-5-0)

- [Tuple e colori](#page-8-0)
- [Scrivere testi in pygame](#page-12-0)
	- [Disegnare con pygame](#page-17-0)
- [Display e Game loop](#page-25-0)
- [Strutture dati e dizionari](#page-29-0)
- [Primo giochino con animazioni](#page-32-0)

# Installare pygame su PyCharm 1/2

#### Come installare pygame

Per installare pygame su PyCharm è sufficiente aprire il progetto corrente, andare su File > Settings > Project: > Project Interpreter (come cerchiato in figura a sinistra); a questo punto, cliccare il pulsante " $+$ " a destra (cerchiato in figura), cercare nella barra in alto "pygame", selezionarlo e cliccare "Install Package"

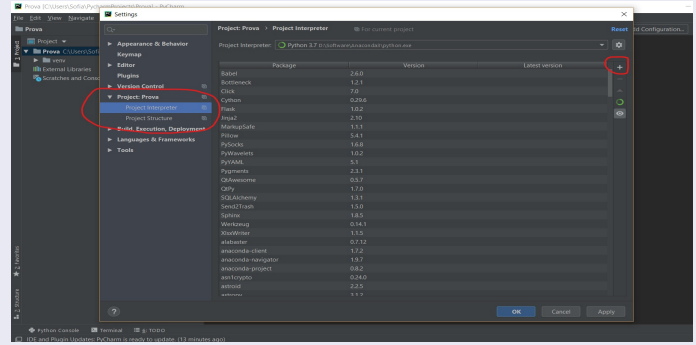

E. Salvucci, S. Gattucci, C. Varini, R. Maffei [Ragazze Digitali Bologna 2022](#page-0-0) 4/39

# Installare pygame su PyCharm 2/2

Per controllare se è stato correttamente installato, creiamo un file all'interno del progetto, scriviamo queste due righe di codice ed eseguiamo.

import pygame pygame.init()

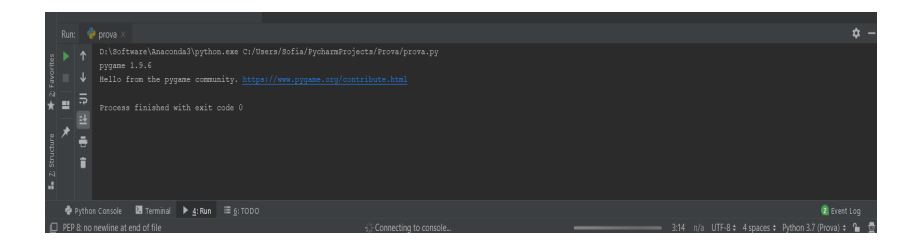

Sui pc del laboratorio è già installato, quindi ora iniziamo a vedere qualche comando!

#### <span id="page-5-0"></span>[Installare pygame](#page-2-0)

#### [Primi comandi](#page-5-0)

- [Tuple e colori](#page-8-0)
- [Scrivere testi in pygame](#page-12-0)
	- [Disegnare con pygame](#page-17-0)
- [Display e Game loop](#page-25-0)
- [Strutture dati e dizionari](#page-29-0)
- [Primo giochino con animazioni](#page-32-0)

## Import e impostazione della finestra

Innanzitutto importiamo e inizializziamo il modulo pygame nel nostro programma con queste semplici istruzioni:

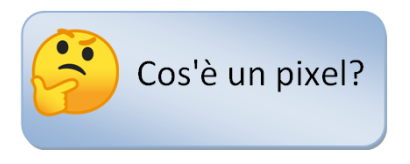

```
1 import pygame , sys
 from pygame. locals import *
\frac{2}{3}pygame.init()
```
Per impostare la finestra che utilizzeremo il metodo set\_mode() del modulo display, al quale ci si accede dal modulo pygame

 $windowSurface = pygame.display.set_model (500, 400))$ 

In questo modo, viene impostata una finestra larga 500 pixel e alta 400 pixel.

### Import e impostazione della finestra

Innanzitutto importiamo e inizializziamo il modulo pygame nel nostro programma con queste semplici istruzioni:

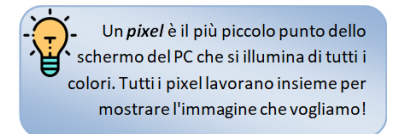

```
import pygame, sys
 from pygame. locals import *
3
 pygame.init()
```
Per impostare la finestra che utilizzeremo il metodo set\_mode() del modulo display, al quale ci si accede dal modulo pygame

```
\texttt{windowSurface} = \texttt{pygame}. \texttt{display.set_model}(\texttt{(500, 400)})
```
In questo modo, viene impostata una finestra larga 500 pixel e alta 400 pixel.

#### <span id="page-8-0"></span>[Installare pygame](#page-2-0)

#### [Primi comandi](#page-5-0)

### [Tuple e colori](#page-8-0)

[Scrivere testi in pygame](#page-12-0)

- [Disegnare con pygame](#page-17-0)
- [Display e Game loop](#page-25-0)
- [Strutture dati e dizionari](#page-29-0)
- [Primo giochino con animazioni](#page-32-0)

# Tuple e colori 1/3

#### Tuple

Una tupla è simile ad una lista, con la differenza che si usano le parentesi tonde al posto di quelle quadre e che non possono essere modificate.

```
1 >>> spam = ('Life', 'Universe', 'Everything', 42)
2 \rightarrow \rightarrow spam [0]
3 \rightarrow \rightarrow spam [3]
4 \rightarrow \rightarrow spam [3] = 'Hello'
```
Eseguiamo, una per volta queste righe e osserviamo il comportamento! All'interno del metodo set\_mode() abbiamo usato una tupla per definire la grandezza della finestra in pixel.

Vedremo che ci saranno utili in seguito!

## Tuple e colori 2/3

#### Colori

- Ogni pixel viene illuminato da 3 colori: rosso, verde e blu (RGB). Combinando questi tre semplici colori, si è in grado di ottenere qualsiasi altro colore.
- In pygame, per definire i colori useremo delle tuple formate dai tre valori (Red Green - Blue).

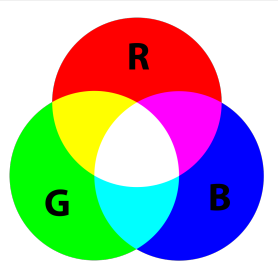

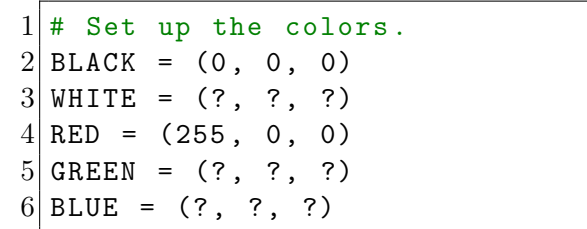

# Tuple e colori 3/3

#### Colori

- Ogni numero della tupla rappresenta la "quantità" di ciascun colore, che può andare da 0 a 255.
- Il primo numero rappresenta la quantità di rosso, il secondo la quantità di verde e il terzo quella del blu.

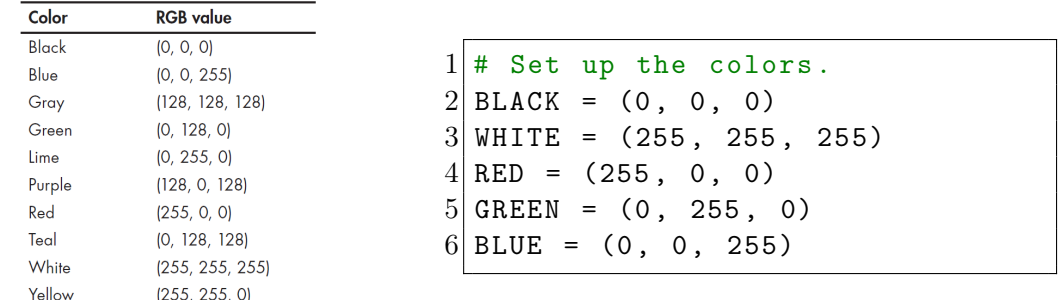

#### <span id="page-12-0"></span>[Installare pygame](#page-2-0)

#### [Primi comandi](#page-5-0)

#### [Tuple e colori](#page-8-0)

#### [Scrivere testi in pygame](#page-12-0)

#### [Disegnare con pygame](#page-17-0)

#### [Display e Game loop](#page-25-0)

#### [Strutture dati e dizionari](#page-29-0)

#### [Primo giochino con animazioni](#page-32-0)

# Fonts 1/2

Set up the fonts.  $basicFont = pygame.font.SysFont ( None, 48)$ 

#### Impostare un font

- Attraverso la funzione pygame.font.SysFont() è possibile impostare il font del nostro testo.
- Questa funzione prende in input due parametri: il primo è il nome del font (in questo caso viene impostato quello di default) e il secondo parametro è la grandezza.
- Salviamo il risultato di questa funzione nella variabile basicFont, sulla quale invocheremo il metodo render()

Fonts 2/2

Set up the text.

text = basicFont.render ('Hello world!', True, WHITE, BLUE)

#### Impostare un font

- Questo metodo permette di renderizzare la scritta che inseriremo in una variabile text.
- Il secondo parametro permette di creare un effetto "sfumato" al testo, chiamato anti-alias, come in figura.
- Il terzo e quarto parametro indicano il colore del testo e dello sfondo, rispettivamente.

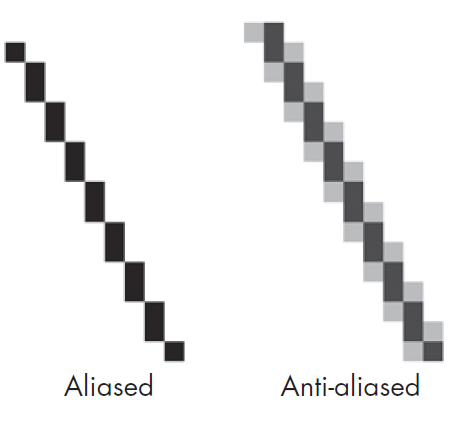

### Come disporre un testo nella finestra

```
1 textRect = text.get_rect()
2 \mid \texttt{textRect}. centerx = windowSurface.get_rect().centerx
 text{text}. centery = windowSurface.get_rect().centery
```
#### Disposizione testo

- Il metodo get\_rect() serve per disporre il nostro testo all'interno della finestra.
- Ciò che otteniamo con l'invocazione di questo metodo lo possiamo inserire all'interno di una variabile (textRect) e su di essa possiamo accedere ad alcuni valori che ci danno informazioni utili per capire e impostare la posizione del testo.

# Tabella di attributi di Rect

Table 17-2: Rect Attributes

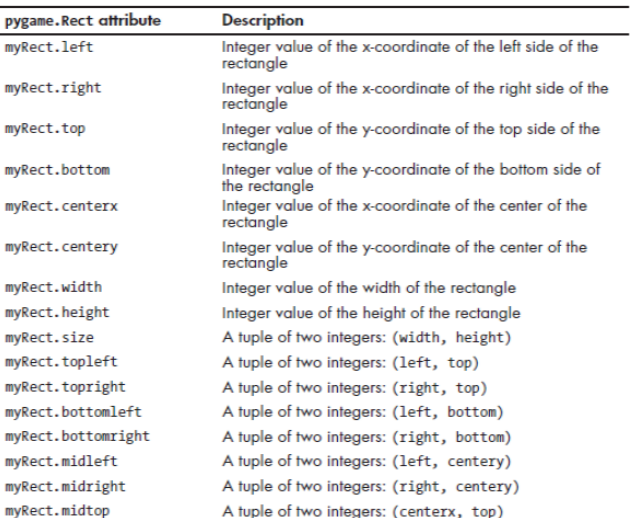

Ecco alcuni valori a cui possiamo accedere e che potranno esserci utili in futuro.

#### <span id="page-17-0"></span>[Installare pygame](#page-2-0)

#### [Primi comandi](#page-5-0)

#### [Tuple e colori](#page-8-0)

- [Scrivere testi in pygame](#page-12-0)
- [Disegnare con pygame](#page-17-0)
- [Display e Game loop](#page-25-0)
- [Strutture dati e dizionari](#page-29-0)
- [Primo giochino con animazioni](#page-32-0)

#### $fill(\ldots)$

- È possibile riempire un oggetto, una superficie, di colore tramite il metodo fill().
- Questa funzione prende in ingresso una tupla che rappresenta un colore.
- Nel nostro esempio, abbiamo usato questa funzione per impostare lo sfondo della finestra.

Draw the white background onto the surface. windowSurface.fill ( WHITE )

# Disegnare un poligono

#### pygame.draw.polygon(...)

Questa funzione permette di creare qualsiasi tipo di poligono. Vediamone gli argomenti in input:

- la finestra su cui disegnare il poligono;
- il colore;
- una tupla di n tuple (coppie di valori x,y) che indicano i punti del poligono. L'ultimo punto si collegherà automaticamente al primo;
- un intero, opzionale, che determina lo spessore del contorno. Senza di esso, il poligono è riempito.

# Draw a green polygon onto the surface. pygame.draw.polygon (windowSurface, GREEN,  $((146, 0), (291,$ 106) , (236 , 277) , (56 , 277) , (0 , 106) ))

#### pygame.draw.line(...)

Questa funzione permette di creare una linea. Vediamone gli argomenti in input:

- la finestra su cui disegnare la linea;
- il colore;
- una tupla di valori x,y che indica un capo della linea;
- una tupla di valori x,y che indica l'altro capo della linea;
- un intero, opzionale, che indica lo spessore della linea.

pygame . draw . line ( windowSurface , BLUE , (60, 60) , (120, 60), 4) pygame.draw.line (windowSurface, BLUE, (120, 60), (60, 120))

#### pygame.draw.circle(...)

Questa funzione permette di creare un cerchio. Vediamone gli argomenti in input:

- la finestra su cui disegnare il cerchio;
- il colore;
- una tupla di valori x,y che indica il centro del cerchio;
- un intero che indica il raggio;
- un intero, opzionale, che indica lo spessore della linea. Se è 0, il cerchio viene riempito.

#### Draw a blue circle onto the surface. pygame.draw.circle (windowSurface, BLUE, (300, 50), 20, 0)

#### pygame.draw.ellipse(...)

Questa funzione permette di creare un ellisse. Vediamone gli argomenti in input:

- la finestra su cui disegnare l'ellisse;
- il colore;
- una tupla contenente l'angolo di sinistra e in alto, la larghezza e l'altezza dell'ellisse;
- un intero, opzionale, che indica lo spessore della linea. Se è 0, l'ellisse viene riempito.

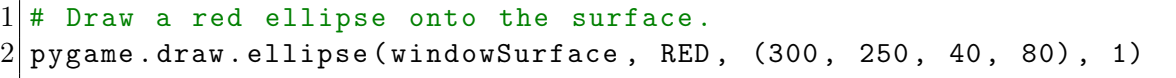

#### pygame.draw.rect(...)

Questa funzione permette di creare un rettangolo. Vediamone gli argomenti in input:

- la finestra su cui disegnare il rettangolo;
- il colore;
- una tupla con 4 valori, rispettivamente le coordinate x,y per gli spigoli alto-sinistra, larghezza e altezza.

1 pygame . draw . rect ( windowSurface , RED , ( textRect . left - 20 , 2 textRect . top - 20 , textRect . width + 40 , textRect . height + 40) )

#### $blit(...)$

Questo metodo permette di disegnare due superfici, una dentro l'altra. Nel nostro esempio, infatti, abbiamo la superficie contenente la scritta e la superficie (la finestra) contenente le figure. Vediamo come sovrapporle.

```
Draw the text onto the surface.
windowSurface.blit (text, textRect)
```
In questo caso, la superficie contenente la scritta viene inserita all'interno della finestra con le figure.

Facciamo bene attenzione quindi all'ordine con cui sovrapponiamo le due finestre!

#### <span id="page-25-0"></span>[Installare pygame](#page-2-0)

#### [Primi comandi](#page-5-0)

#### [Tuple e colori](#page-8-0)

- [Scrivere testi in pygame](#page-12-0)
	- [Disegnare con pygame](#page-17-0)

#### [Display e Game loop](#page-25-0)

- [Strutture dati e dizionari](#page-29-0)
- [Primo giochino con animazioni](#page-32-0)

### Stampare a schermo le nostre creazioni

```
Draw the window onto the screen.
2 pygame.display.update()
```
Con questo semplice metodo riusciamo a rendere visibile sul nostro display tutto ciò che abbiamo creato fino ad ora!

# Eventi e game loop

#### Eventi

- Un evento è qualcosa che accade all'interno del nostro programma, come un click o movimento del mouse o la pressione di un tasto.
- Possiamo intercettare gli eventi tramite la funzione get(), mentre il valore type (a cui accediamo tramite event.type) indica il tipo di evento di cui si tratta.
- L'if contenuto nel game loop intercetta l'evento di uscita e se si verifica, vengono invocati i metodi pygame.quit() e sys.exit().

```
Run the game loop.
2 while True:
3 for event in pygame.event.get():
4 if event type == QUIT:
5 pygame.quit ()
6 sys.exit()
```
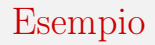

[Proviamo l'esempio](https://raw.githubusercontent.com/RagazzeDigitaliBologna/slide-2022/master/sources/pygame_HelloWorld.py)

#### <span id="page-29-0"></span>[Installare pygame](#page-2-0)

#### [Primi comandi](#page-5-0)

#### [Tuple e colori](#page-8-0)

- [Scrivere testi in pygame](#page-12-0)
	- [Disegnare con pygame](#page-17-0)
- [Display e Game loop](#page-25-0)
- [Strutture dati e dizionari](#page-29-0)

#### [Primo giochino con animazioni](#page-32-0)

#### Stato del gioco

Spesso ci servono informazioni diverse che riguardano una stessa entità. Ad esempio del giocatore vogliamo conoscere la vita, la posizione e il punteggio. Magari queste stesse informazioni ci servono per varie "copie" dell'entità, ad esempio per ognuno dei giocatori e per ognuno dei nemici.

Abbiamo già visto alcuni tipi di strutture dati come le tuple e le liste. Un'altra che ci può essere utile per raggruppare le informazioni è il dizionario.

### Dizionari

#### Dizionari

I dizionari sono simili alle liste, possono contenere elementi di vario tipo e possono essere modificati. La differenza principale è che non si accede agli elementi in base alla loro posizione bensì tramite il loro nome. Gli elementi del dizionario, infatti, sono identificati da un nome (una stringa).

I dizionari sono dichiarati usando le parentesi graffe al cui interno ci sono i vari elementi separati da virgole in modo analogo alle liste e alle tuple. Tuttavia, ogni elemento è preceduto da una stringa seguita dai due punti. Vediamo alcuni esempi.

```
1| player = \{'life': 100, 'name': 'Alice', 'position': (100, 100)}
2 player ['life'] = 42
3 print (player ['life'])
```
### <span id="page-32-0"></span>[Installare pygame](#page-2-0)

#### [Primi comandi](#page-5-0)

#### [Tuple e colori](#page-8-0)

- [Scrivere testi in pygame](#page-12-0)
	- [Disegnare con pygame](#page-17-0)
- [Display e Game loop](#page-25-0)
- [Strutture dati e dizionari](#page-29-0)

#### [Primo giochino con animazioni](#page-32-0)

### Animazioni

Costruiremo un programma nel quale 3 quadrati colorati diversamente si muoveranno all'interno della finestra. Ogni quadratino si muoverà in diagonale in una delle 4 direzioni. Se si scontra con un bordo della finestra, rimbalzerà in un'altra direzione, come mostrato in figura sotto.

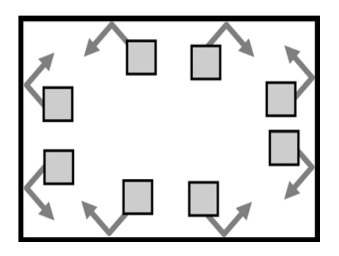

In quale direzione si muoverà il quadratino? Da cosa dipende?

### Animazioni

Costruiremo un programma nel quale 3 quadrati colorati diversamente si muoveranno all'interno della finestra. Ogni quadratino si muoverà in diagonale in una delle 4 direzioni. Se si scontra con un bordo della finestra, rimbalzerà in un'altra direzione, come mostrato in figura sotto.

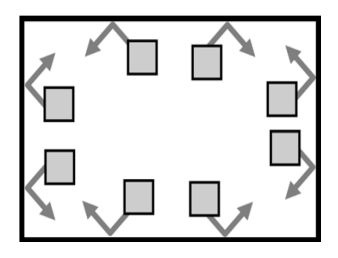

In quale direzione si muoverà il quadratino? Da cosa dipende? 1) Dalla direzione in cui si muoveva prima di rimbalzare;

### Animazioni

Costruiremo un programma nel quale 3 quadrati colorati diversamente si muoveranno all'interno della finestra. Ogni quadratino si muoverà in diagonale in una delle 4 direzioni. Se si scontra con un bordo della finestra, rimbalzerà in un'altra direzione, come mostrato in figura sotto.

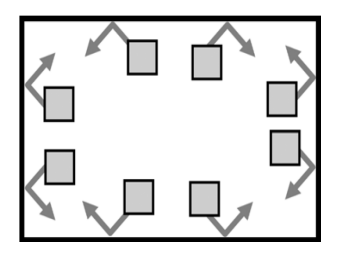

In quale direzione si muoverà il quadratino? Da cosa dipende? 1) Dalla direzione in cui si muoveva prima di rimbalzare; 2) In che muro ha rimbalzato.

```
\frac{1}{2} import pygame, sys, time<br>\frac{1}{2} from pygame.locals impor
     from pygame. locals import *
     # Set up pygame.
  \begin{array}{c|c} 4 & \text{pygame.init} \\ 5 & \text{# Set up the} \end{array}5 \div 5 # Set up the window.<br>6 WINDOWWIDTH = 400
  6 WINDOWWIDTH = 400<br>7 WINDOWHEIGHT = 40
     WINDOWHETGHT = 4008 windowSurface = pygame.display.set_mode((WINDOWWIDTH, WINDOWHEIGHT), 0, 32)<br>9 ny same display set cantion('Animation')
    pygame.display.set caption ('Animation')
10 \mid \# Set up direction constants.
11 DOWNLEFT = 'downleft'<br>12 DOWNRIGHT = 'downrigh
    12 DOWNRIGHT = 'downright '
13 UPLEFT = 'upleft'
14 UPRIGHT = \frac{1}{2}upright'
15 MOVESPEED = 4
16 # Set up the colors.
17 WHITE = (?, ?, ?)18 RED = (7, 7, 7)19 GREEN = (? \t ? \t ?)20 BLUE = (2, 2, 2)\frac{21}{22}22\binom{4}{1} Set up the box data structure.<br>23\binom{1}{2} b1 = {'rect': pygame. Rect(300. 80
23 b1 = {'rect': pygame. Rect (300, 80, 50, 100), 'color': RED, 'dir': UPRIGHT}<br>24 b2 = {'rect': pygame. Rect (200, 200, 20, 20), 'color': GREEN, 'dir': UPLEFT
24 \big| b2 = \{ 'rect' : pygame \text{.Rect}(200, 200, 20, 20), 'color' : GREEN, 'dir' : UPLEFT } \<br>25 \big| b3 = \{ 'rect' : pygame \text{.Rect}(100, 150, 60, 60), 'color' : BLUE \big| 'dir' : DQWNLFFT } \big|b3 = \{ 'rect' : \text{pygame}, \text{Rect}(100, 150, 60, 60) \} 'color': BLUE, 'dir': DOWNLEFT}
26 \mid \text{boxes} = [b1, b2, b3]
```
# Game Loop 1/3

```
\begin{array}{c|cc}\n 27 & \text{while True:} \\
 28 & & \text{Check}\n\end{array}28 # Check for the QUIT event.<br>29 for ? in ?:
\begin{array}{c|cc}\n 29 & \text{for ? in ?:} \\
 30 & \text{if 10.} \\
 \end{array}30 ?
\frac{31}{32}# Draw the white background onto the
                       surface .
33 windowSurface . fill ( WHITE )
\frac{34}{35}35 for b in boxes:<br>36 # Move the box
\begin{array}{lll} 36 & \text{# Move the box data structure.} \\ 37 & \text{if } ? == ? \end{array}\begin{array}{ccc} 37 \\ 38 \end{array} if ? == ?:
38 ?
\begin{array}{c|cc} 39 & \text{if} & ? == ?: \\ 40 & & ? \end{array}40 ?
\begin{array}{c|cc} 41 & \text{if} & ? == ?: \\ 42 & & ? \end{array}42 ?
43 if ? == ?:<br>44 ?
44 ?
```
All'interno del secondo for, inseriamo una serie di controlli che permettono alle figure di muoversi.

- SE la direzione è DOWNLEFT o DOWNRIGHT, va incrementato l'attributo top di una quantità pari alla velocità di movimento;
- SE la direzione è UPLEFT o UPRIGHT, va decrementato l'attributo top di una quantità pari alla velocità di movimento;
- SE la direzione è DOWNRIGHT o UPRIGHT, va incrementato l'attributo left di una quantità pari alla velocità di movimento;
- SE la direzione è DOWNLEFT o UPLEFT, va decrementato l'attributo left di una quantità pari alla velocità di movimento;

# Game Loop 2/3

```
\begin{array}{lll} 46 & \text{if } \mathsf{b} \text{['rect'}\text{].top} < 0: \\ 47 & \text{if } \mathsf{The} \text{ box has mov} \end{array}# The box has moved past the top.
48 ?
49
50 if b['rect'].bottom > WINDOWHEIGHT:<br>51 # The box has moved past the bo
               # The box has moved past the bottom.
52 ?
53
54 if b['rect']. left \leq 0:<br>55 # The box has move
               # The box has moved past the left side.
56 ?
\frac{57}{58}if b['rect'].right > WINDOWWIDTH:
59 # The box has moved past the right side .
60 ?
```
Sempre all'interno del secondo for, inseriamo una serie di controlli che permettono alle figure di "rimbalzare" nel caso in cui si scontrino con il bordo.

- SE ha toccato il bordo superiore, se la direzione era UPLEFT diventerà DOWNLEFT, se era UPRIGHT, diventerà DOWNRIGHT
- SE ha toccato quello inferiore, se la direzione era DOWNLEFT diventerà UPLEFT, se era DOWNRIGHT diventerà UPRIGHT
- SE ha toccato quello destro, cosa quale sarà la nuova direzione? E quello sinistro?

# Game Loop 3/3

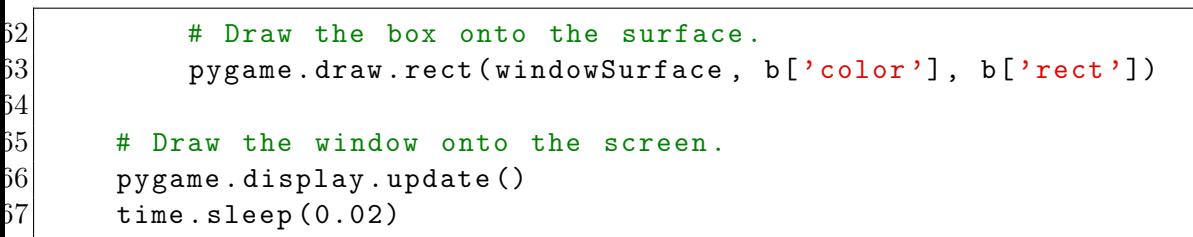

Ultime righe di questo codice che permettono di disegnare ogni rettangolo nella nuova posizione.

- Occhio che questa la prima funzione è inserita nel for, mentre le ultime due sono fuori dal for ma sempre dentro il game loop.
- La funzione display.update() serve per aggiornare la nostra finestra, in modo che sia visibile lo spostamento delle figure!

### Soluzione

[Soluzione](https://raw.githubusercontent.com/RagazzeDigitaliBologna/slide-2022/master/sources/animate.py)

#### <span id="page-41-0"></span>Materiale rilasciato con licenza [Creative Commons - Attributions, Share-alike 4.0](http://creativecommons.org/licenses/by-sa/4.0/)

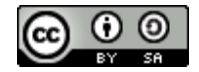